## How to Submit Your Acceptance Deposit

You applied and were accepted, now it's time to make it official! To join #GriffinNation, your first step is to submit a deposit(s) to hold your place in the DEMSN program. Acceptance deposits are paid online through GMercyU's Student Self-Service Portal. Just follow these step-by-step instructions.

1. Sign in to your Self-Service account. You should have received your username and password in an email from [noreply@gmercyu.edu](mailto:noreply@gmercyu.edu) a few days after you were accepted. Can't find it in your inbox, junk, or spam folder? Can't find it in your inbox, junk, or spam folder? Please reach out to the Bursar's Office at [studentbilling@gmercyu.edu.](mailto:studentbilling@gmercyu.edu)

2. You can access Self-Service at [https://myss.gmercyu.edu/Student. P](https://myss.gmercyu.edu/Student)lease note that this is the only way that new students can access the Self-Service portal—you cannot do it through the GMercyU website!

- *Once you have your username form the email you received from Admissions*, your password will beformatted as follows: MMDDITSpwd@- MMDD represents your two digit birth month and day, ITS (UPPER CASE), pwd (lower case). Please note the "@" at the end of the password. For example, if a student's birthdate is 01/01/2000, their password would be 0101ITSpwd@.
- Make sure you update your password using the instructions above. You need to change the MMDD to your *specific* two-digit birth month and day, otherwise you won't be able to log in. For example, if a student's birthday is January 1st, they will need to put 0101 before the rest of the password toaccesstheir deposit account.
- 3. Once you log in to Self-Service, click on the Account Activity tab. That is where you will be able to pay your deposit online.

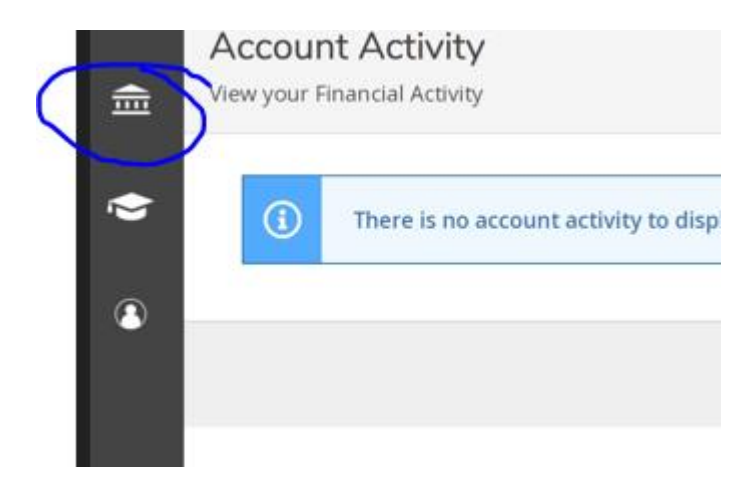

4. Once you select Account Activity, you want to select the Financial Information Tab, then Student Finance. After the Student Finance Tab is open all you need to do is click the "Make a Deposit" link underneath the Student Finance Tab.

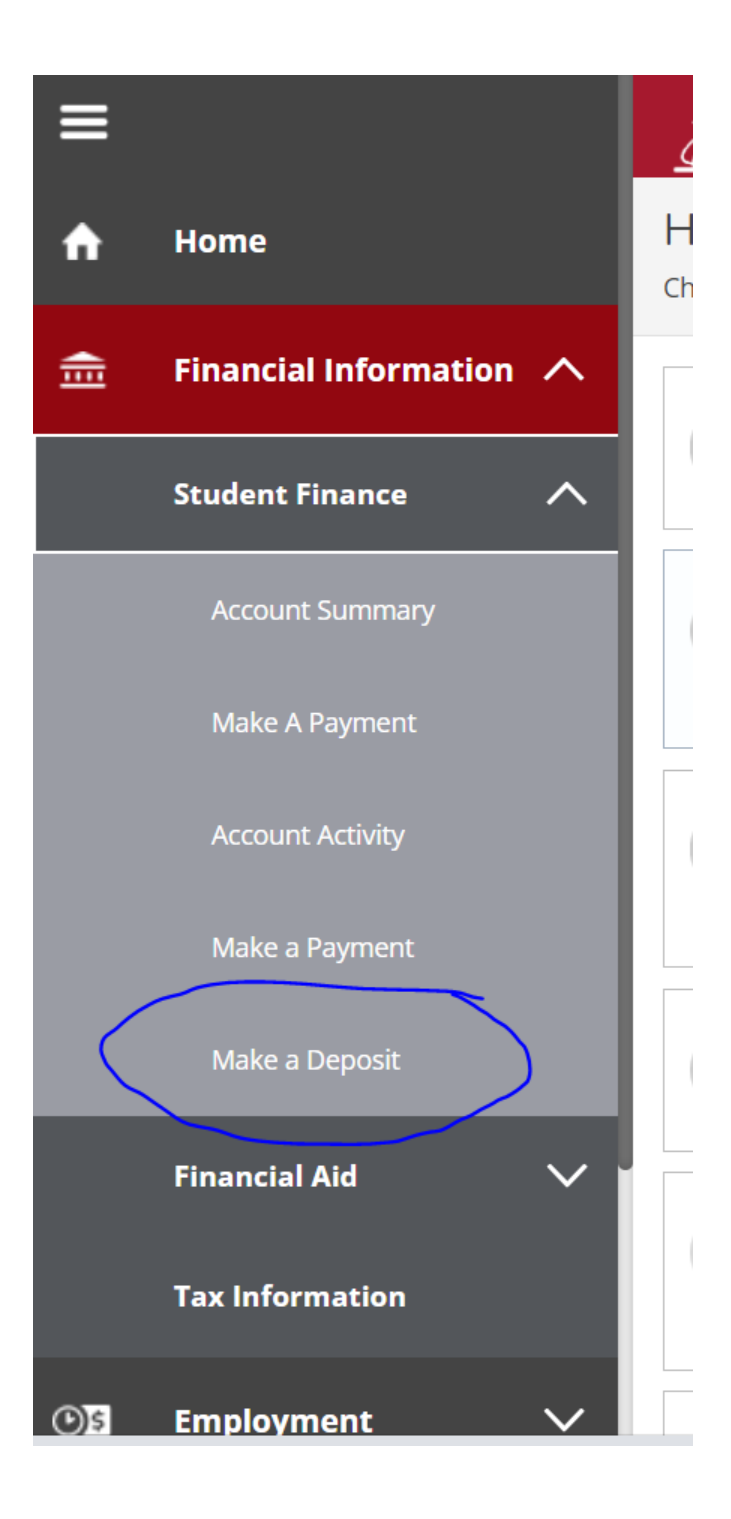

5. Please click on the "Deposits" link at the top of the screen on the gray tool bar:

\*Make sure you are under the "Deposits" tab and not the "Make Payment" tab

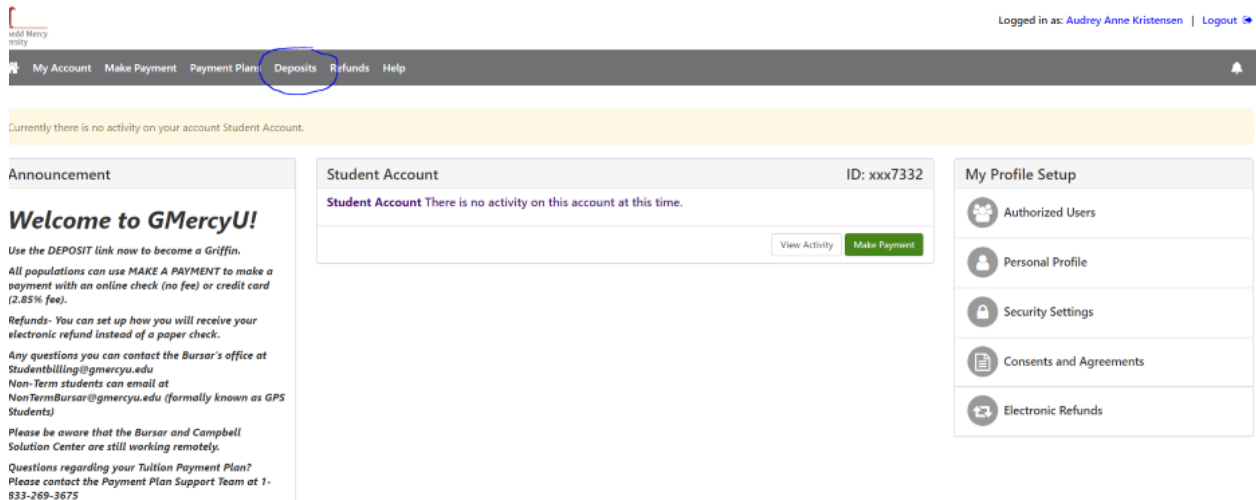

6. Next, choose the Fall 2022 semester and click on the "Select" button:

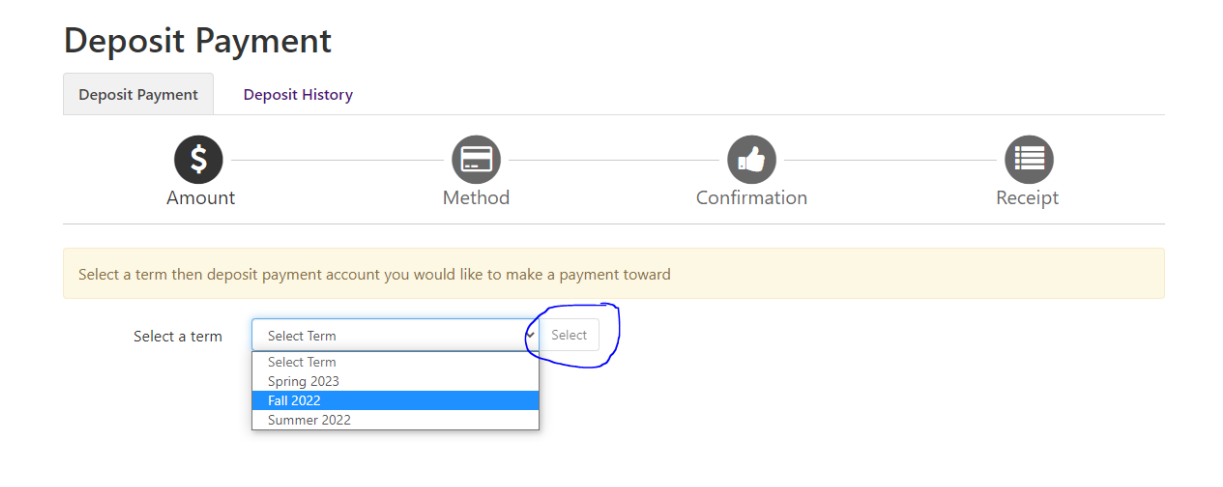

7. Next choose "Direct Entry Masters in Nursing" and hit select:

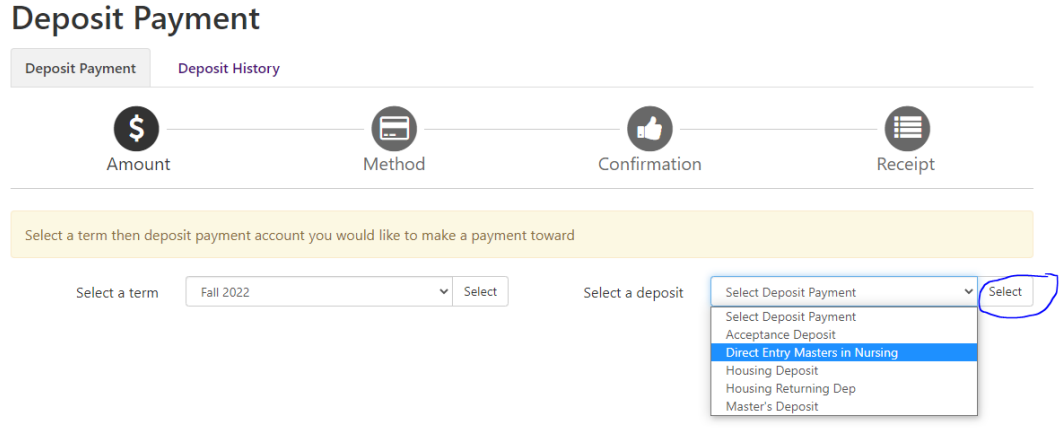

8. On the next the screen please click the continue button to the next screen:

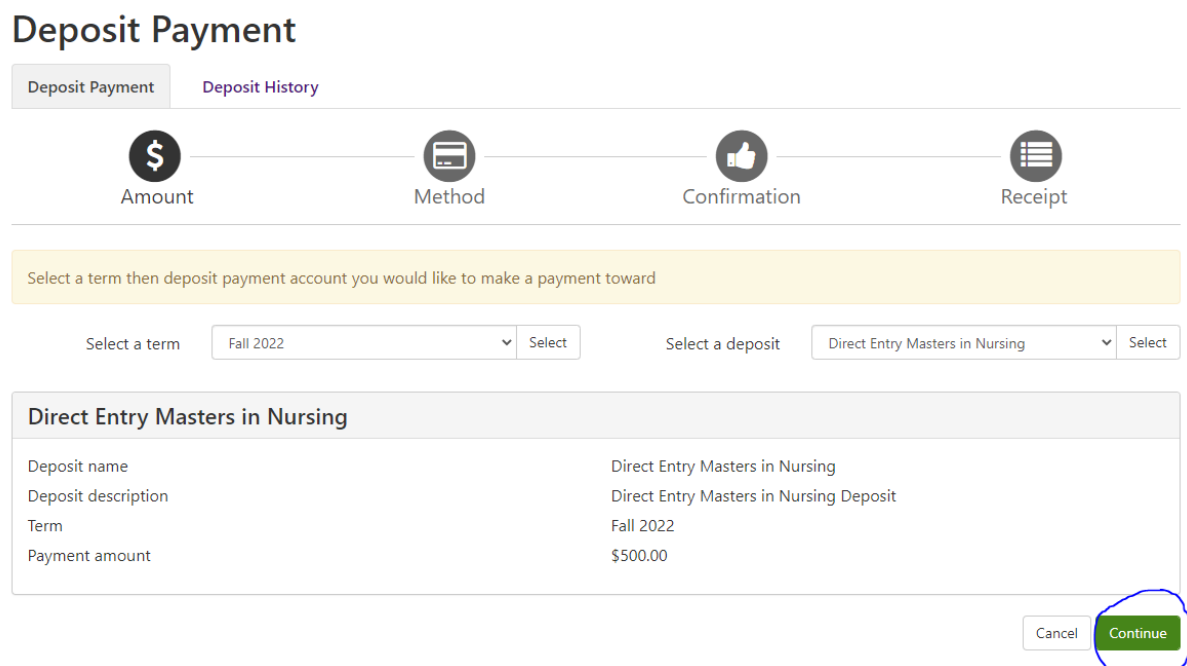

9. Then the next screen you will choose your payment method. The deposits can be paid eitherby Electronic Check or Credit Card.

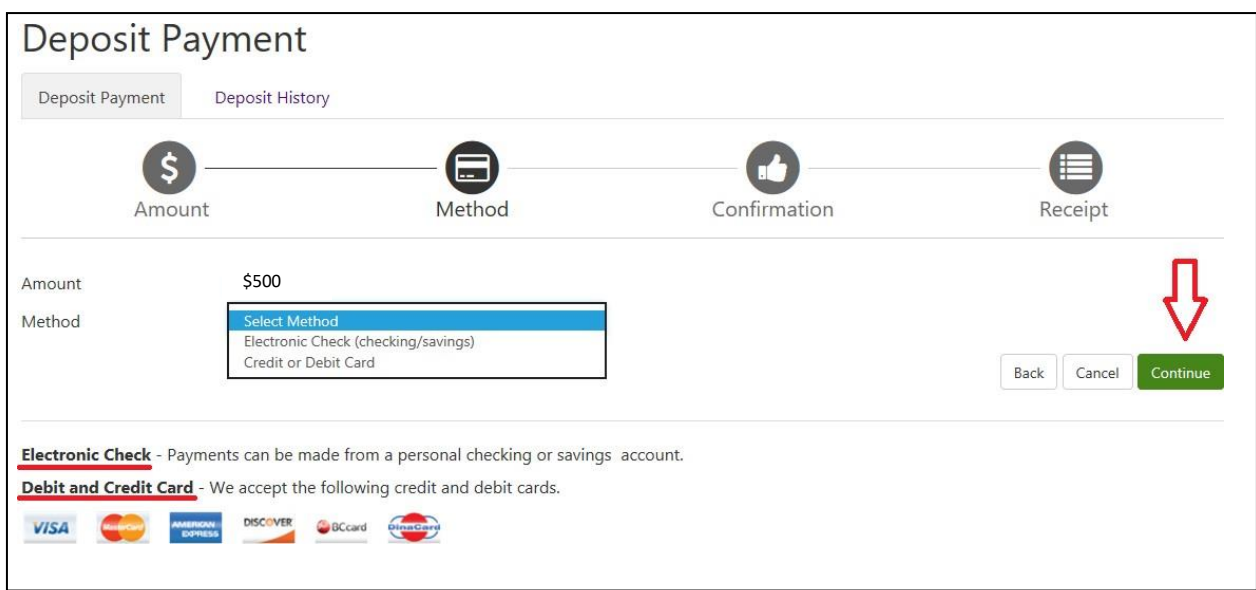

10. If paying by electronic check, you need to select the Account Type (Checking or Savings) and have your Routing and Bank Account Number on hand. Both of these can be found at the bottom of your check. Please see the picture on the next page if you are unsure of which number is your Routing number and which is your Bank Account. Complete the form by adding your billing information, then click "Continue" to move to the confirmation page.

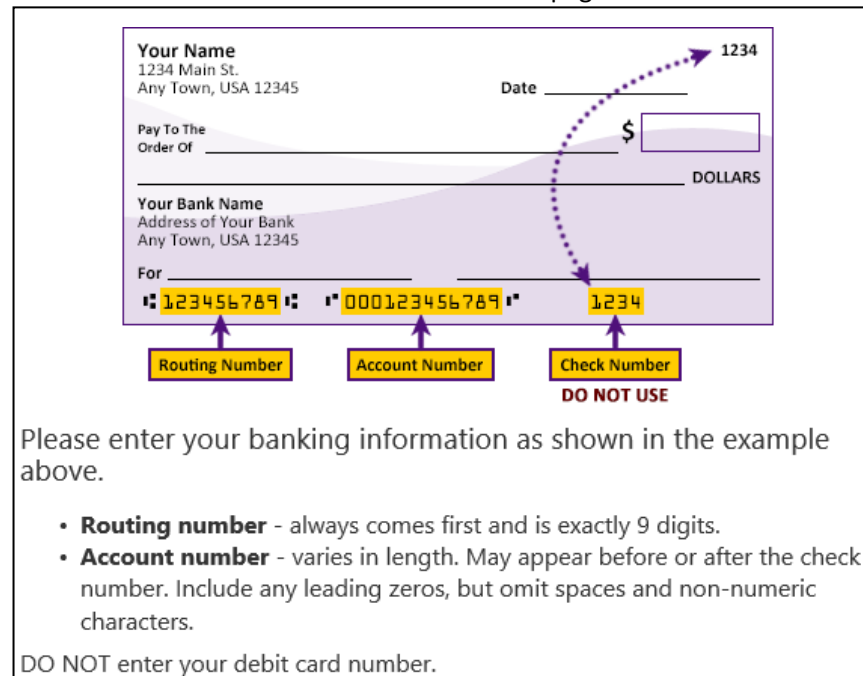

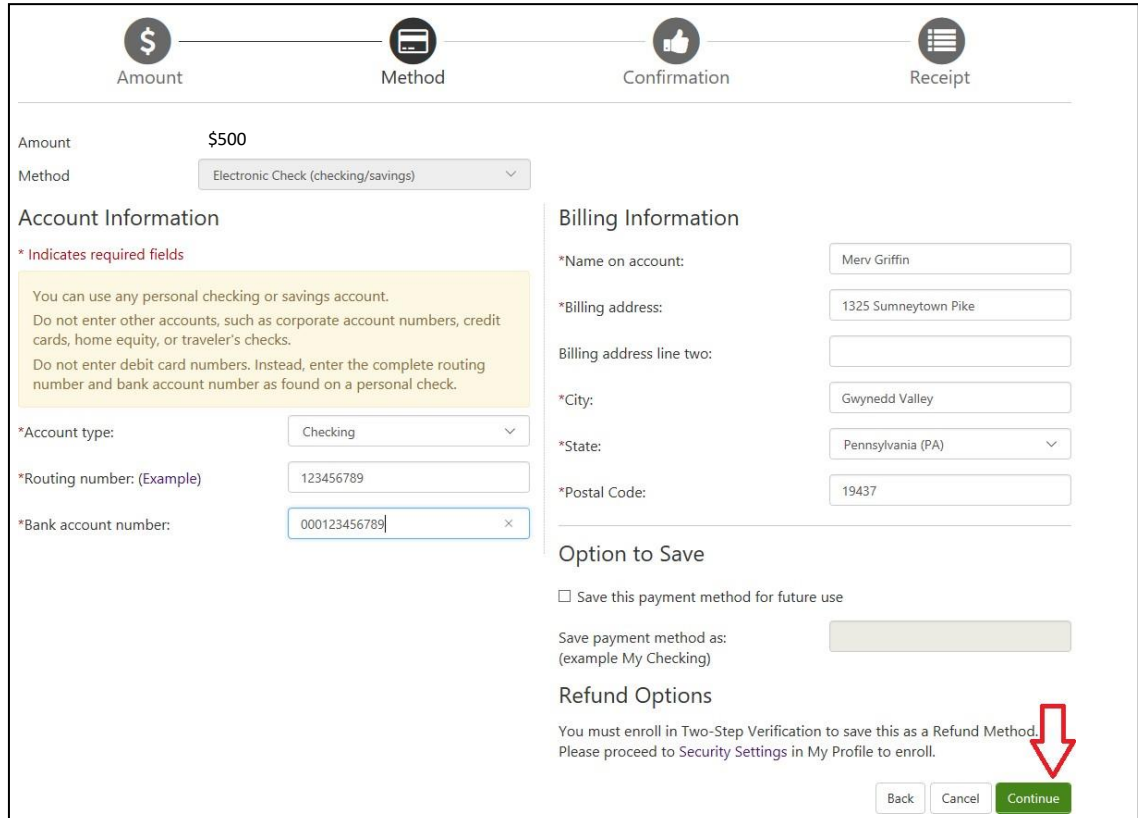

12. If paying by credit card, put in the card number, then click the green "Continue" button. On the next page, you'll be asked to provide additional information about the card as well as your billing address. When you finish adding this information, click "Continue" to move to the confirmation page.

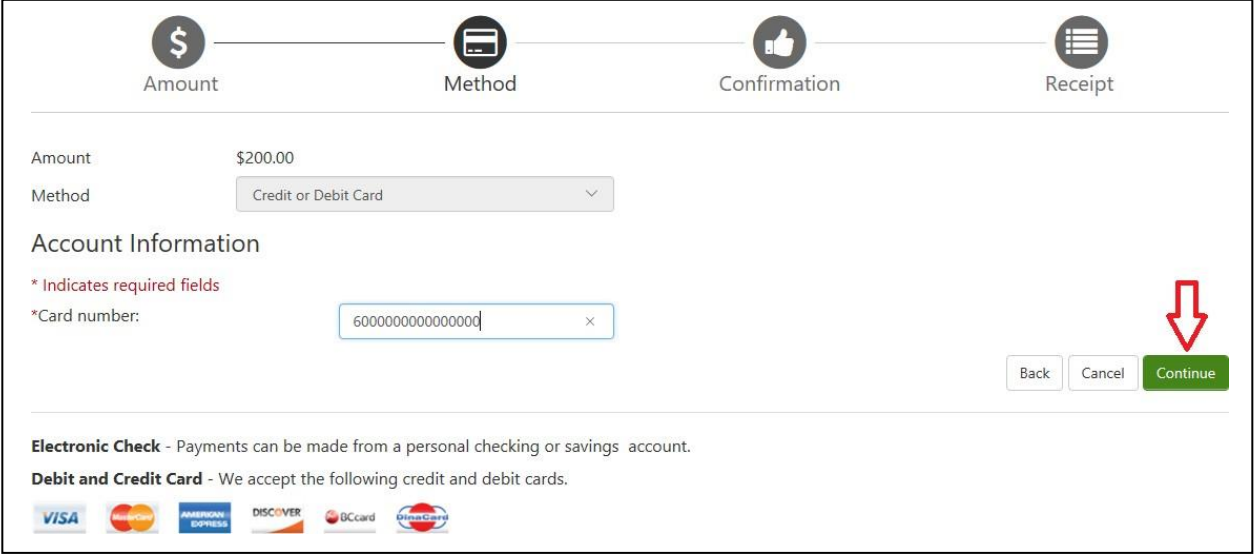

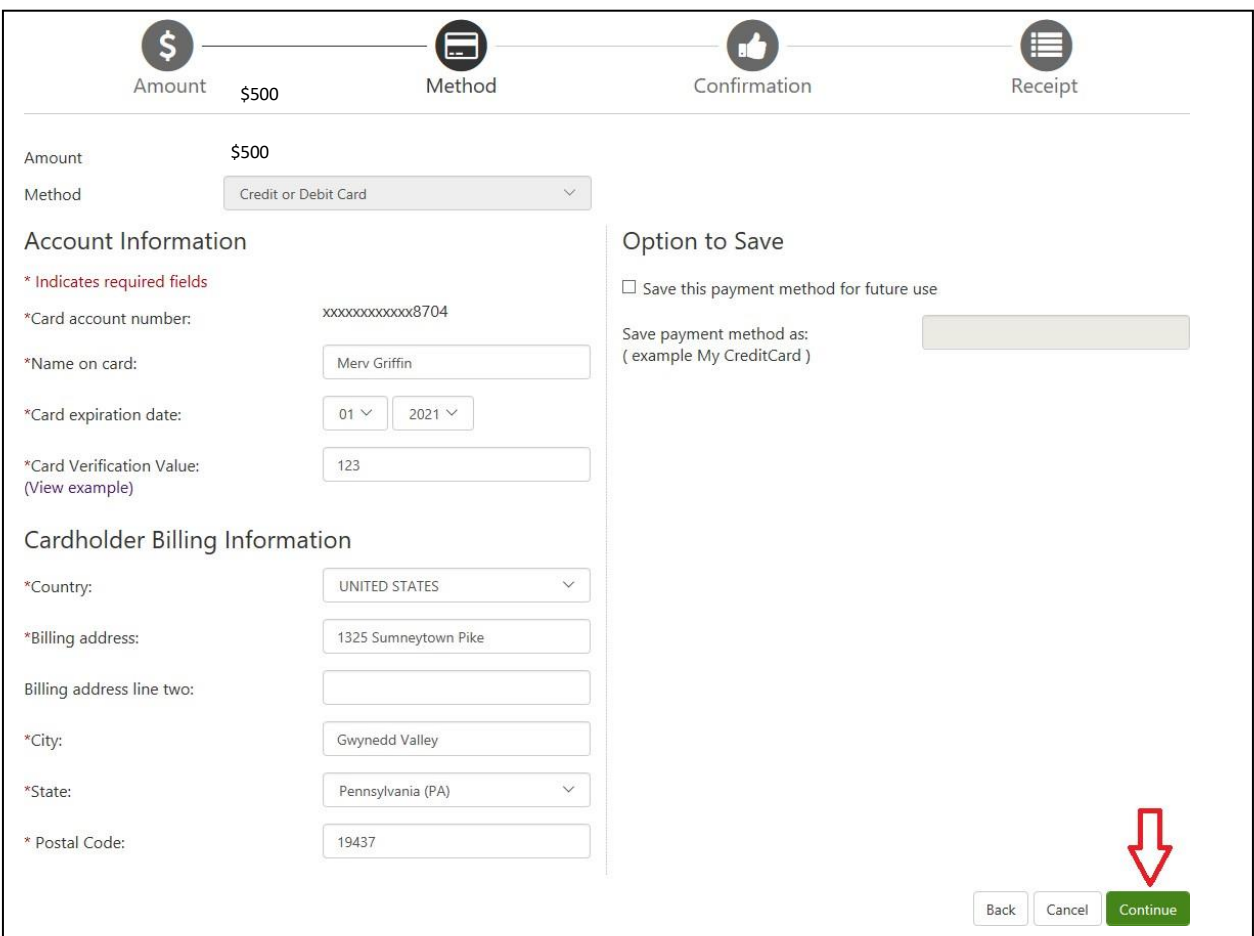

13. You're almost done. The last thing you need to do is review your payment information and click the "Submit" button at the bottom of the screen. Please note that a confirmation email will automatically be sent to your personal email account we have on file for you. Please make sure to check your junk or spam folders for it (and forward it to your parents if necessary)!

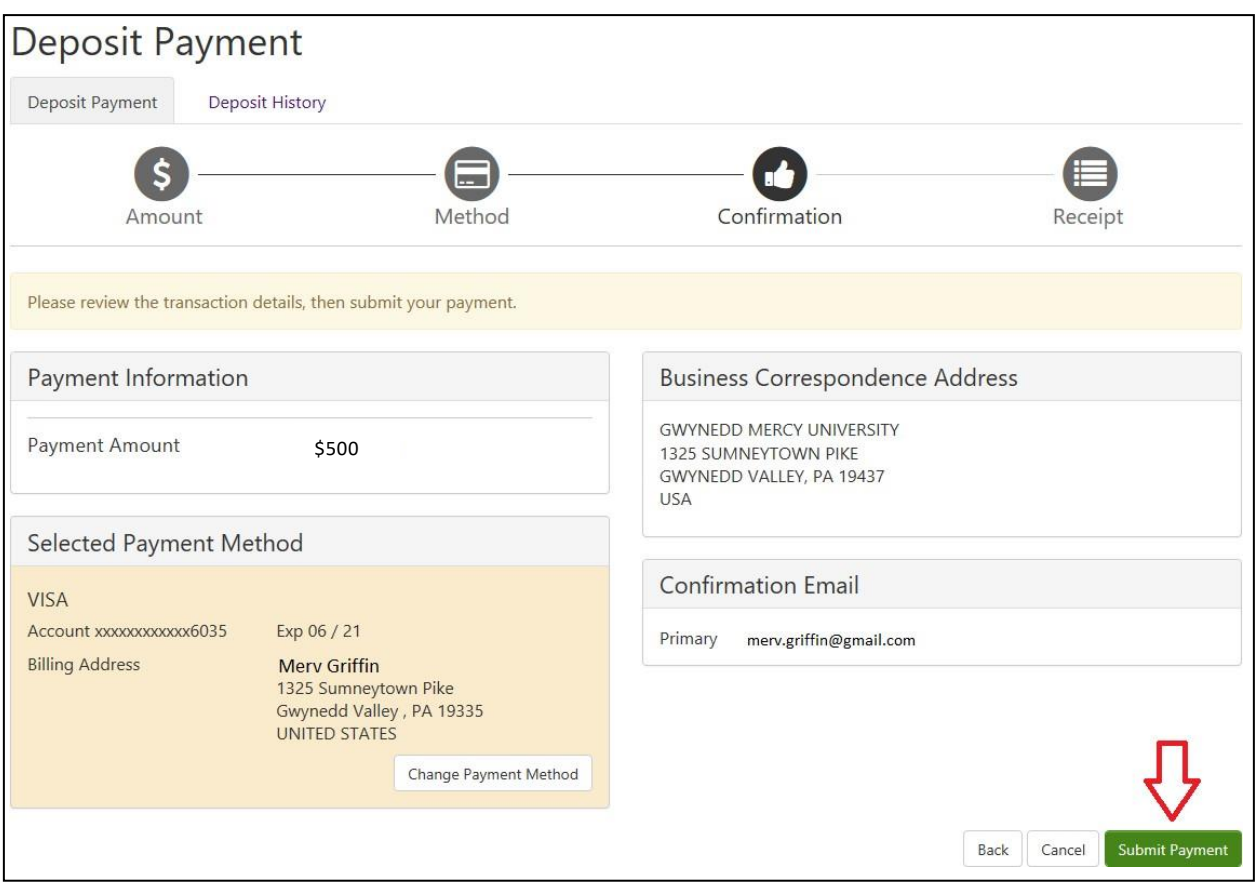

14. Now, it's official! Take some time to celebrate and soak in the moment. If you have any questions orconcerns, please reach out to [studentbilling@gmercyu.edu.](mailto:studentbilling@gmercyu.edu) Welcome to the GMercyU Family!